### **1. Multimedialne prezentacje i witryny internetowe**

# **5.1. Tworzenie prezentacji multimedialnych Microsoft PowerPoint**  (Jacek Jędryczkowski - s.195-205)

Microsoft Power Point 2003 jest programem do tworzenia prezentacji multimedialnych. Generowane w nim slajdy mogą zawierać wszystkie komponenty multimedialne: tekst i grafikę, nagrania dźwiękowe oraz filmy. Stosując proste mechanizmy nawigacyjne, uzyskuje się bogate efekty animacji (**Animacja niestandardowa**). W obrębie slajdów można konstruować zaawansowane interakcje (**Ustawienia akcji**). Ogromną zaletą prezentacji Microsoft PowerPoint jest możliwość zapisu na płycie CD w taki sposób, aby po jej umieszczeniu w napędzie pokaz był odtwarzany w komputerach bez zainstalowanego pakietu Microsoft Office. Rozwiązania powyższe pozwalają na tworzenie prostych gier edukacyjnych oraz wizualizacji przydatnych na dowolnym szczeblu kształcenia.

#### *Zmiana tła slajdów*

Uruchomienie nowej prezentacji wiąże się z wyświetleniem slajdu, na którym jest umieszczony szablon organizujący jego zawartość, najczęściej nieprzydatny. W celu uzyskania pustego slajdu klika się prawym przyciskiem myszy poza obszarem szablonu (na slajdzie) i wybiera **Układ slajdu**. W panelu po prawej stronie, w sekcji **Układy zawarto**ś**ci** wystarczy tylko kliknąć na ikonie pustego slajdu.

O estetyce prezentacji w znacznej mierze decyduje wybór tła. Po uruchomieniu pustej prezentacji klika się prawym przyciskiem myszy na powierzchni slajdu i wybiera **Tło**. W otwartym okienku, po rozwinięciu listy dostępne są dwie podstawowe możliwości: **Wi**ę**cej kolorów** oraz **Efekty wypełnienia**.

Wybór pierwszej opcji powoduje otwarcie okienka, w którym dostępne są dwie palety kolorów: **Standardowy** (144 zdefiniowane kolory) oraz **Niestandardowy** (16,7 mln).

Po wybraniu **Efektów wypełnienia** zostanie wyświetlone okienko zaopatrzone w cztery zakładki: **Gradient**, **Tekstura**, **Dese**ń, **Obraz** (rys. 1).

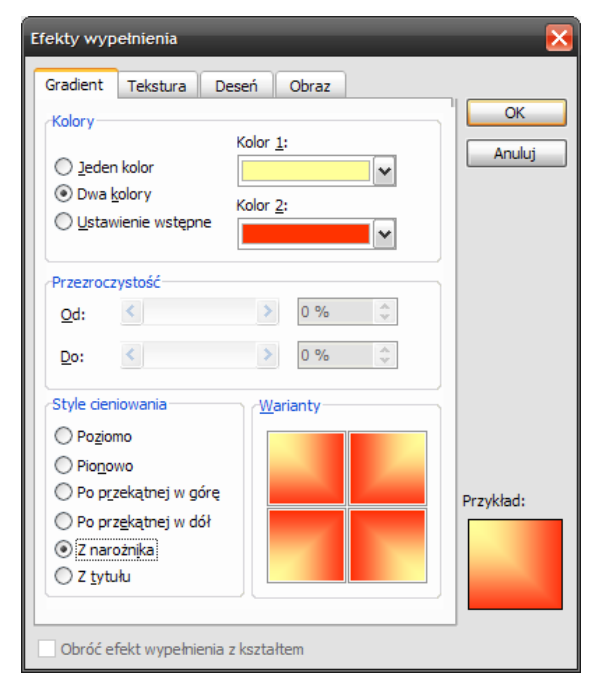

Rys. 1. Modyfikacja tła slajdu

**Gradient** umożliwia mieszanie dwóch kolorów oraz oferuje efektowne style cieniowania. **Tekstura**, to gotowe elementy graficzne, które układane na zasadzie cegiełek wypełniają slajd. Dostępna jest tam także opcja **Inna Tekstura**, umożliwiająca zastosowanie własnej grafiki. Zakładka **Dese**ń oferuje wypełnienia konstruowane z cienkich linii. Można definiować ich kolor oraz kolor tła, na którym są umieszczone. Rozwiązanie stosowane najczęściej w przypadku wydruków czarno-białych.

Zakładka **Obraz** pozwala wypełnić tło slajdu grafiką, np. fotografią z pliku JPG. Uzyskane w ten sposób tło nie jest obiektem. Nie można go modyfikować ani przesuwać, nie może być ono hiperłączem.

Po wybraniu odpowiedniego tła naciska się **OK**. Teraz należy się zdecydować, czy przyjęty sposób wypełnienia ma dotyczyć jednego slajdu (**Zastosuj**), czy też wszystkich slajdów (**Zastosuj do wszystkich**).

Wszystkie pola tekstowe i obiekty rysowane na powierzchni slajdu mogą być wypełniane podobnie jak tło. W tym celu wystarczy dany obiekt zaznaczyć i na pasku **Rysowanie** (jeśli pasek nie jest widoczny, w menu wybiera się: **Widok / Paski narz**ę**dzi / Rysowanie**) kliknąć na strzałce obok przycisku **Kolor wypełnienia**.

Wypełnienie można zmieniać, klikając dwukrotnie na danym obiekcie (w przypadku pola tekstowego na obramowaniu). W otwartym w ten sposób okienku (rys. 2), na zakładce **Kolory i linie**, należy w sekcji **Wypełnienie** rozwinąć pole formularza **Kolor**. Znajdują się na nim zdefiniowane kolory oraz wszystkie efekty dostępne przy zmianie tła slajdu. Ciekawe efekty uzyskuje się, gdy jeden obiekt częściowo przykrywa drugi. Oprócz zmiany koloru górnego obiektu można określić także jego przeźroczystość.

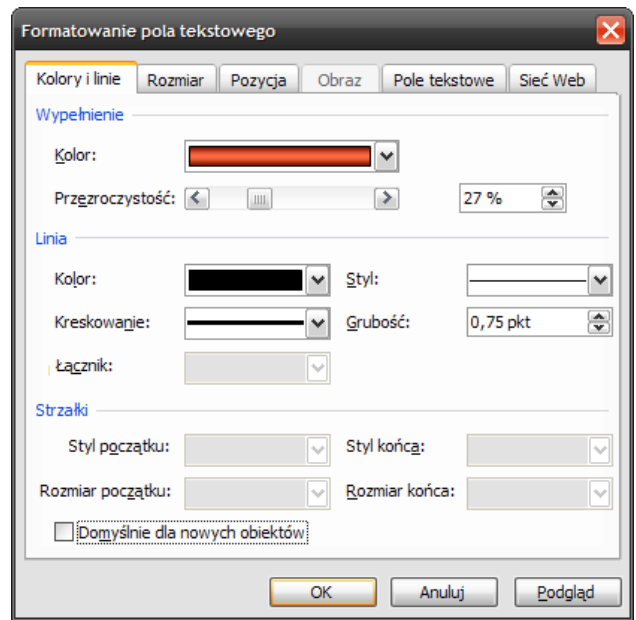

Rys. 2. Formatowanie pola tekstowego

W przypadku ozdobnych napisów wykonanych narzędziem **WordArt**, tło można zmieniać, stosując przycisk **Kolor wypełnienia** na pasku **Rysowanie** lub po kliknięciu prawym przyciskiem myszy oraz wybraniu opcji: **Formatuj obiekt WordArt**.

# *Tworzenie struktury hipertekstowej*

Każdy program multimedialny musi być wyposażony w strukturę nawigacyjną skonstruowaną w oparciu o mechanizm hipertekstu.

Hiperłączem na slajdzie może być dowolny osadzony obiekt. Tworzenie struktury można realizować na dwa sposoby. Po kliknięciu prawym przyciskiem myszy na obiekcie, który ma być hiperłączem i wybiera się: **Hiperł**ą**cze / Zakładka**, a następnie wskazuje odpowiedni numer slajdu.

Drugi sposób oferuje wybór hiperłącza uaktywnianego po kliknięciu lub wskazaniu obiektu kursorem myszy. Kliknięciu lub wskazaniu hiperłącza może towarzyszyć dźwięk oraz jego podświetlenie.

W celu osadzenia hiperłącza klika się prawym przyciskiem myszy na obiekcie, a następnie na opcji **Ustawienia akcji**. W otwartym okienku (rys. 3) wybiera zakładkę **Klikni**ę**cie mysz**ą lub **Wskazanie mysz**ą.

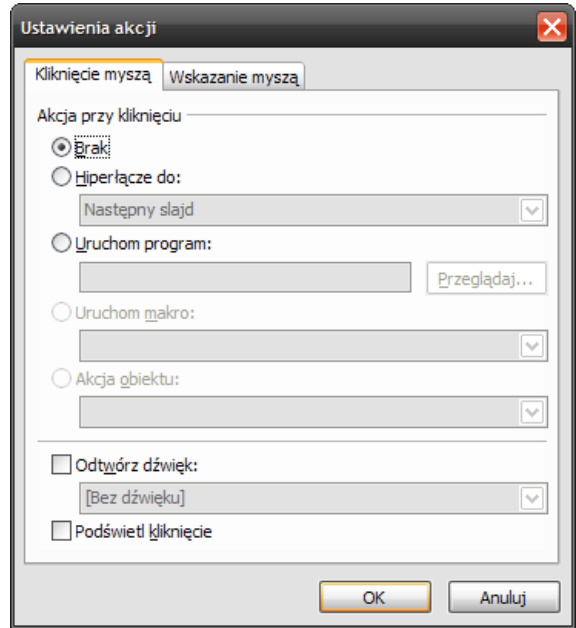

Rys. 3. Konstruowanie struktury hipertekstowej z zastosowaniem narzędzia *Ustawienia akcji*

Po wybraniu: **Hiperł**ą**cze do**, w sekcji **Akcja przy klikni**ę**ciu**, można określić rodzaj hiperłącza w znajdującym się poniżej polu. Zdefiniowanych jest tam wiele miejsc i akcji, np. **Zako**ń**cz pokaz**, która umożliwia tworzenie wyłączników prezentacji. W celu utworzenia hiperłącza do określonego slajdu wybiera się tam opcję **Slajd**.

PowerPoint może uruchamiać dowolny program. Korzysta się wówczas z funkcji: **Uruchom program** / **Przegl**ą**daj**.

Jeśli na zakładce **Klikni**ę**cie mysz**ą zostanie wybrane dowolne hiperłącze, a na zakładce **Wskazanie mysz**ą opcje **Odtwórz d**ź**wi**ę**k** oraz **Pod**ś**wietl klikni**ę**cie**, to samo wskazanie hiperłącza, bez jego uaktywniania, będzie odpowiednio sygnalizowane.

Domyślnie przełączanie slajdów odbywa się po kliknięciu myszą na powierzchni slajdu lub w wyniku naciskania przycisków na klawiaturze. W prezentacji posiadającej strukturę hipertekstową obie te opcje należy wyłączyć. W tym celu na pustej powierzchni slajdu klika się prawym przyciskiem myszy i wybiera **Przej**ś**cie slajdu**. W otwartym wówczas panelu, w sekcji **Przej**ś**cie slajdu**, zabiera się zaznaczenie obok opcji **Przy klikni**ę**ciu mysz**ą. Następnie poniżej należy kliknąć na przycisku **Zastosuj do wszystkich slajdów**. Jeśli, np. na pierwszym slajdzie znajduje się automatyczna animacja powitalna, której zakończenie ma wiązać się z przejściem do kolejnego slajdu, należy odrębnie zdefiniować czas przejścia pierwszego slajdu. Klika się wówczas na slajdzie pierwszym, następnie w sekcji **Przej**ś**cie slajdu**, zaznacza opcję **Automatycznie po**. Poniżej należy wpisać czas, po którym ma nastąpić przejście slajdu. Należy pamiętać, aby nie kliknąć opcji **Zastosuj do wszystkich slajdów**, bo zostaną utracone ustawienia blokujące przełączanie po kliknięciu.

Blokowanie przełączania slajdów, w wyniku naciśnięcia przycisku na klawiaturze, uaktywnia się po wybraniu na pasku menu **Pokaz slajdów**. W otwartym w ten sposób okienku zaznacza się opcję **Przegl**ą**dany jako kiosk (pełny ekran)**. Jeśli zostaną zastosowane dwa sposoby blokowania przełączania slajdów, zakończenie pokazu będzie możliwe tylko po naciśnięciu przycisku Escape (Esc) lub przycisku samodzielnie wykonanego na powierzchni slajdu.

#### *Osadzanie komponentów multimedialnych*

Wszelkie komponenty multimedialne (pole tekstowe, obrazy, dźwięki oraz filmy) osadza się na slajdzie wybierając odpowiednie opcje w menu **Wstaw**. Ilość opcji jest najczęściej wystarczająca. Gdyby okazało się, iż pewne komponenty nie są dostępne, należy próbować osadzać je z zastosowaniem opcji: **Wstaw / Obiekt**. W ostateczności można z poziomu osadzonego hiperłącza uaktywnić aplikację, która odtworzy dany komponent.

Istnieje możliwość dogrywania słów lektora bezpośrednio z poziomu PowerPointa. W tym celu wybiera się: **Wstaw / Filmy i d**ź**wi**ę**ki / Nagraj d**ź**wi**ę**k**. W otwartym okienku (rys. 4) należy wpisać tytuł nagrania. Nagrany w ten sposób dźwięk stanowi integralny składnik pliku prezentacji. Każdy inny komponent multimedialny (oprócz grafiki wstawionej z pliku) musi być przenoszony razem z plikiem prezentacji (jeśli ma działać na innym komputerze).

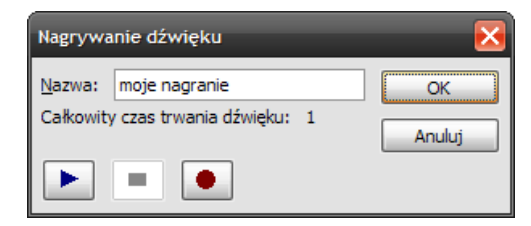

Rys. 4. Rejestrator zintegrowany z Microsoft PowerPoint

#### *Tekst i grafika w prezentacji multimedialnej*

Wybierając: **Wstaw / Obraz / Z pliku** można umieścić na slajdzie dowolną grafikę rastrową. Jej modyfikacje są możliwe z zastosowaniem narzędzi dostępnych na pasku **Obraz** (**Widok / Paski narz**ę**dzi / Obraz**). Nie jest to jednak prawdziwa edycja plików rastrowych. Wszystkie zmiany można cofnąć w dowolnym momencie (na pasku **Obraz** należy kliknąć ikonę **Resetuj obraz**).

Wszelkie elementy graficzne, dostępne na pasku **Rysowanie,** są obiektami wektorowymi. Można je dowolnie ściskać i rozciągać bez utraty jakości. Obiekty graficzne można scalać. W tym celu należy zaznaczyć daną grupę obiektów, kliknąć prawym przyciskiem myszy na zaznaczeniu i wybrać: **Grupowanie / Grupuj**.

Jeśli zachodzi konieczność zmiany kolejności nachodzących na siebie obiektów, można kliknąć prawym przyciskiem myszy na jednym z nich i wybrać: **Kolejno**ść, a następnie punkt docelowy przesunięcia, jakie ma wykonać obiekt.

Najciekawsze obiekty znajdują się w sekcji **Autokształty** na pasku **Rysowanie**. Oprócz zdefiniowanych obiektów są tam także **Linie** pozwalające rysować dowolne kształty. Wnętrze obiektu narysowanego z zastosowaniem linii można wypełniać, np. kolorem. W sekcji **Autokształty** dostępne są **Przyciski akcji**. Narysowanie na slajdzie takiego przycisku uaktywnia natychmiast okienko **Ustawienia akcji** (rys. 3).

Na pasku **Rysowanie** dostępny jest przycisk **Wstaw obiekt WordArt**. Umożliwia on wstawianie ozdobnego tekstu. Gdy utworzony tekst pozostaje zaznaczony, dostępny będzie pasek **WordArt**, który oferuje szereg narzędzi do jego edycji. Zestaw ten można jednak rozszerzyć, wybierając na pasku **Rysuj** ikonę **3-W**. Jeśli napis zostanie przekształcony w obiekt trójwymiarowy, należy ponownie kliknąć na ikonie **3-W** i wybrać opcję **Ustawienia 3- W**. Wybierając opcje z otwartego w ten sposób paska, można dokonywać przekształceń obiektu w przestrzeni (np. obracanie).

W sytuacji, gdy zachodzi potrzeba uzyskania dwóch identycznych obiektów, ale w odbiciu lustrzanym, skopiowany obiekt obraca się, korzystając z opcji dostępnych w sekcji **Rysuj** na pasku **Rysowanie**.

Konstruując skomplikowany rysunek, można zauważyć, że nie wszystkie obiekty udaje się ustawić w zaplanowanej wcześniej lokalizacji. Problem ten rozwiązuje się wybierając: **Widok / Siatka i prowadnice**, a następnie dokonując ustawień w sposób przedstawiony na rysunku 5.

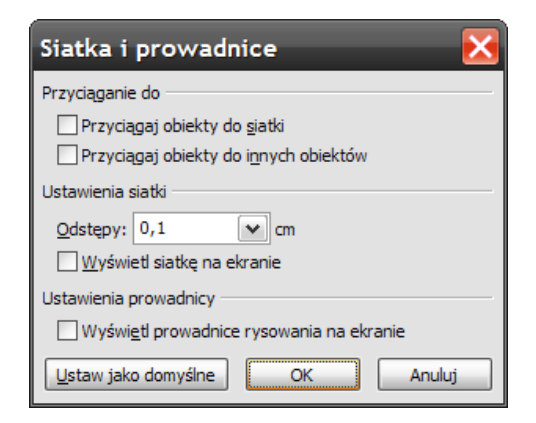

Rys. 5. Precyzyjne rozmieszczanie elementów na powierzchni slajdu uzyskuje się po dokonaniu modyfikacji w okienku *Siatka i prowadnice*

Microsoft PowerPoint posiada duży zbiór obrazków wektorowych, tzw. Clipartów (**Wstaw / Obraz / Clipart**). Po wybraniu niniejszej sekwencji po prawej stronie ekranu pojawia się panel **Clipart**. Jeśli nie ma na nim obrazków, należy ustawić wszystkie parametry w sposób przedstawiony na rysunku nr 6. i kliknąć **Przejd**ź**.** Kliknięcie na ikonie Clipartu powoduje, iż pojawia się on na powierzchni slajdu.

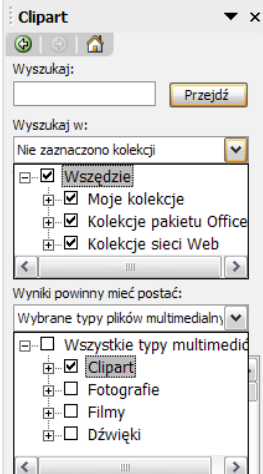

Rys. 6. Okienko, w którym można zdefiniować strategię poszukiwania odpowiednich clipartów

**Cliparty** można "przemalowywać". W tym celu zaznacza się dany clipart, a na pasku **Obraz**, klika na ikonie **Ponownie koloruj obraz**. W otwartym wtedy okienku, po rozwinięciu pól w sekcji **Nowy**, dokonuje się zmian kolorów.

Jeśli na cliparcie kliknie się prawym przyciskiem myszy i dwukrotnie wybierze: **Grupowanie / Rozgrupuj**, obrazek zostanie rozbity na elementy składowe. Zbędne fragmenty można po prostu skasować. W wyniku dwukrotnego kliknięcia na dowolnym elemencie, pojawia się okienko **Formatowanie Autokształtu**, w którym można zmienić, np. kolor. Zmieniony clipart należy ponownie zgrupować.

Najprostszym sposobem wstawiania większych partii tekstu do prezentacji, jest jego wklejanie lub wpisywanie do pola tekstowego. Pole to uzyskuje się, wybierając: **Wstaw / Pole tekstowe**, lub bezpośrednio, rysując je kursorem myszy po kliknięciu ikony **Pole tekstowe** na pasku **Rysowanie**. Należy pamiętać, że edycja tekstu jest możliwa po kliknięciu na tekście, gdy obramowanie pola tekstowego będzie utworzone z drobnych linii ukośnych. Jeśli kliknie się myszką na tym obramowaniu, ukośne linie zmienią się w kropki. W tym momencie następuje przejście w tryb edycji pola tekstowego (rys. 7). Możliwa jest zmiana koloru wypełnienia i obramowania. Jeśli pole tekstowe, a nie napis w polu tekstowym, ma być hiperłączem, to w momencie jego osadzania, obramowanie pola musi składać się z kropek.

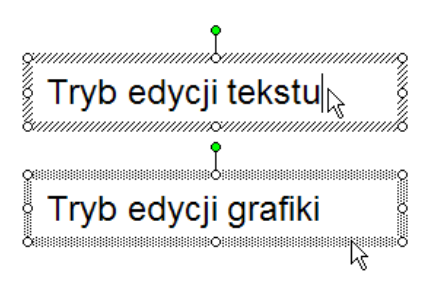

Rys. 7. Obramowanie pola tekstowego w trybie edycji tekstu i grafiki

#### *Tworzenie animacji*

Najprostszym sposobem osadzenia elementów animowanych na slajdzie jest wstawienie grafiki z gotowych animowanych plików GIF. Pliki te można wykonać samodzielnie lub pobrać z Internetu.

Microsoft PowerPoint oferuje wiele mechanizmów umożliwiających tworzenie animacji. Najczęściej spotykanym rozwiązaniem jest wyposażenie prezentacji w powitalną animację. Na slajd wjeżdża barwny napis i po chwili efektownie go opuszcza. Animacji mogą towarzyszyć różnorodne dźwięki. Po zniknięciu ruchomych obiektów następuje automatyczne przejście do kolejnego slajdu.

Efektownie wygląda animowany napis wykonany z zastosowaniem narzędzia **WordArt**. Gdy kliknie się na nim prawym przyciskiem myszy i wybierze **Animacja niestandardowa**, to po prawej stronie ekranu pojawi się panel o tej samej nazwie. Teraz należy zaznaczyć ozdobny napis i kliknąć i wybrać: **Dodaj efekt / Wej**ś**cie / Wi**ę**cej efektów**. W otwartym w ten sposób okienku (rys. 8) można klikać na nazwach efektów. Każde kliknięcie uaktywnia podgląd animacji na slajdzie. Po wybraniu najciekawszego efektu należy kliknąć **OK**.

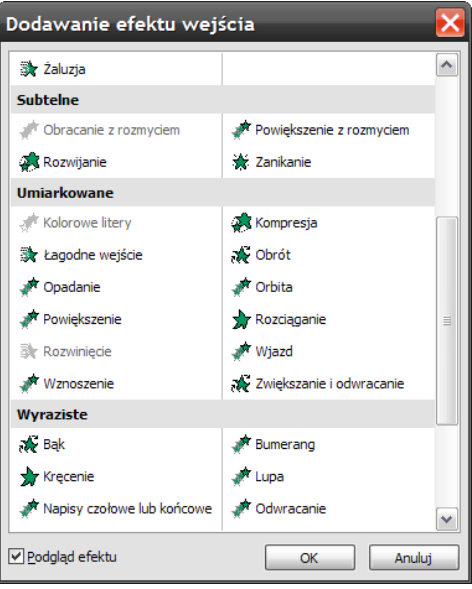

Rys. 8. Animacja niestandardowa – efekty wejścia

W panelu **Animacja niestandardowa** pojawi się symbol wybranego efektu. Jeśli kliknie się na nim, pojawi się strzałka w dół, jej rozwinięcie spowoduje wyświetlenie listy opcji, z pośród których należy wybrać **Chronometra**ż (rys. 9).

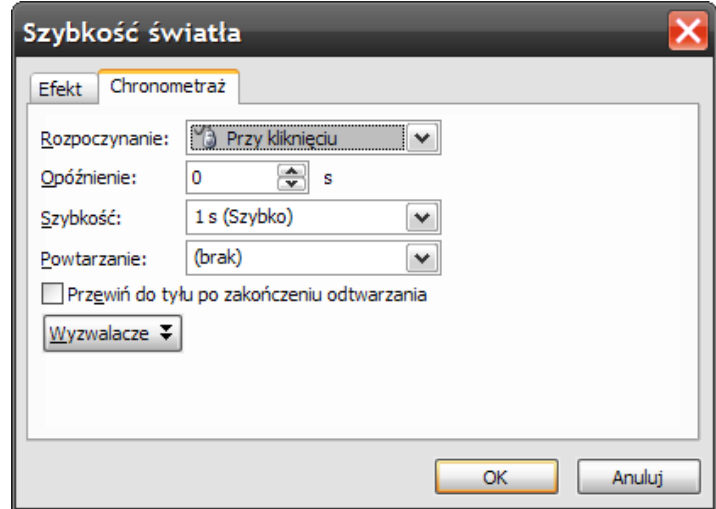

Rys. 9. Ustawienia parametrów animacji

Domyślnie, w polu **Rozpoczynanie** ustawiona jest akcja **Przy klikni**ę**ciu**. Opcja ta uaktywnia animację dopiero po kliknięciu na slajdzie. Dostępne są jeszcze dwie: **Po poprzedniej** i **Z poprzedni**ą. Jeśli istotna jest kolejność uaktywniania się animacji, najprostszym rozwiązaniem jest skorzystanie z opcji **Po poprzedniej**. Gdy kilka animacji ma startować jednocześnie, należy wybrać **Z poprzedni**ą. Pierwszą akcją, jaka ma miejsce po uruchomieniu prezentacji, jest wyświetlenie slajdu, zatem wybór **Z poprzedni**ą może być traktowany jako uaktywnienie wraz z rozpoczęciem pokazu.

Zgodnie z przyjętym założeniem, w polu **Rozpoczynanie** wybiera się **Z poprzedni**ą. Percepcja pojawiającego się slajdu wymaga czasu, więc efekt animacji można opóźnić, wpisując, np. dwie sekundy w polu **Opó**ź**nienie**. Uwzględniając możliwości poznawcze odbiorców prezentacji, w polu **Szybko**ść należy określić tempo wkraczania na slajd. Można skorzystać z dostępnych opcji lub wpisać ręcznie odpowiednią liczbę.

Po przejściu na zakładkę **Efekt**, w polu **D**ź**wi**ę**k** wybiera się jeden z gotowych efektów lub **Inny d**ź**wi**ę**k** (z pliku WAV). Pliki WAV posiadają znaczne rozmiary. Można jednak zapisać je z zastosowaniem kodeka audio, np. MPEG Layer-3 (kilkadziesiąt razy mniejsze pliki z zachowaniem porównywalnej jakości).

Jeśli napis po kilku sekundach ma opuścić slajd, zaznacza się go i wybiera: **Dodaj efekt / Wyj**ś**cie / Wi**ę**cej efektów**. W ten sposób otwiera się okienko zbliżone do przedstawionego na rysunku nr 8. **Efekty wyj**ś**cia** są jednak oznaczone czerwonymi symbolami w odróżnieniu od zielonych **Efektów wej**ś**cia**.

Po wybraniu efektu, jego symbol pojawia się w prawym panelu. Podobnie jak w przypadku efektu wyjścia należy wybrać **Chronometra**ż: **Rozpoczynanie** – **Po poprzedniej**, **Opó**ź**nienie** – 5 sekund (w zależności od odbiorcy tu ustawia się czas potrzebny na przeczytanie tekstu).

Na koniec, po uaktywnieniu panelu: **Przej**ś**cie slajdu**, zabiera się zaznaczenie obok opcji: **Przy klikni**ę**ciu mysz**ą i wybiera **Automatycznie po** 10 sekundach (czas najlepiej określić oglądając pokaz). Tryb pokazu prezentacji można uaktywniać, naciskając na klawiaturze przycisk F5 (pokaz od slajdu pierwszego) lub Shift+F5 (od slajdu bieżącego). Można także kliknąć ikonkę **Pokaz slajdów od bie**żą**cego slajdu**, umieszczoną w prawym dolnym rogu ekranu. Po zakończeniu animacji następuje automatyczne przejście do slajdu drugiego.

### *Zapisywanie prezentacji*

Domyślnie Microsoft PowerPoint zapisuje prezentację w postaci pliku PPT. Jego uaktywnienie powoduje uruchomienie PowerPointa w trybie edycji. Oznacza to, że odbiorcy prezentacji widzą wszystkie narzędzia przeznaczone do jej tworzenia. Chcąc uniknąć takiej sytuacji, można dokonywać zapisu z rozszerzeniem PPS. Taka prezentacja uruchamia się wyłącznie w trybie pokazu. Jej edycja jest możliwa wyłącznie po wcześniejszym uruchomieniu PowerPointa i wybraniu opcji **Plik / Otwórz**.

Niestety i to rozwiązanie nie zawsze jest satysfakcjonujące. Gdy w prezentacji są osadzane komponenty multimedialne, część łącz do plików ma charakter bezwzględny. Oznacza to, że po przeniesieniu prezentacji do innej lokalizacji, np. po nagraniu na dysk CD, PowerPoint nie potrafi odnaleźć ścieżek dostępu do filmów i nagrań audio.

Rozwiązaniem tego problemu jest utworzenie prezentacji przenośnej. W tym celu wybiera się: **Plik / Spakuj na dysk CD**. W otwartym okienku (rys. 10), klika się na przycisku **Opcje**, co powoduje otwarcie kolejnego okienka (rys. 11).

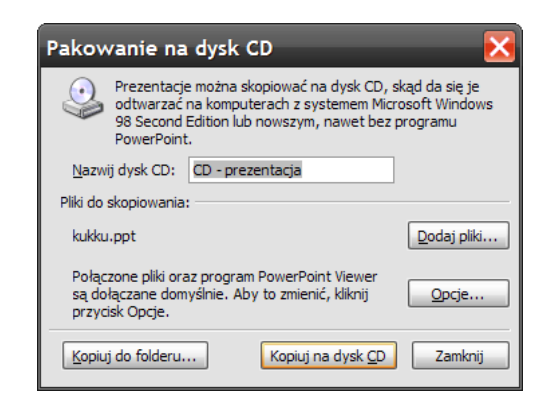

Rys. 10. Tworzenie płyty z prezentacją. Zostają zachowane wszystkie powiązania między plikami multimedialnymi

Jeśli prezentacja ma być odtwarzana na komputerach, w których nie ma zainstalowanego pakietu Microsoft Office, należy wybrać opcję **PowerPoint Viewer**. Należy pozostawić zaznaczoną opcję **Poł**ą**czone pliki**, aby zapewnić integrację prezentacji ze skojarzonymi plikami multimedialnymi. Jeśli w prezentacji były zastosowane nietypowe czcionki, warto zaznaczyć **Osadzone czcionki TrueType.** 

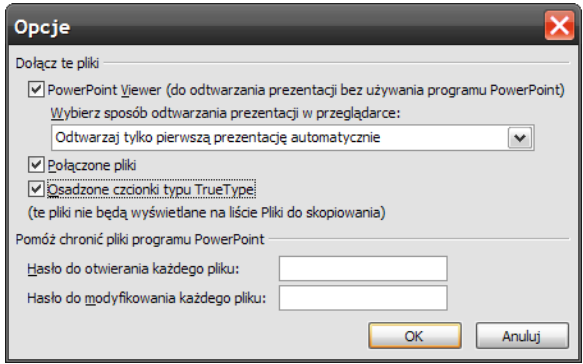

Rys. 11. Prezentacja PowerPoint – wybór opcji zapisu na dysku CD

Po kliknięciu **OK**, powraca się do okienka **Pakowanie na dysk CD** (rys. 10). Można teraz wybrać opcję **Kopiuj na dysk CD**, jednak rozwiązanie to bywa zawodne. Najlepiej utworzyć w dowolnym miejscu folder (odradzany jest zapis bezpośrednio na pulpicie), a następnie skorzystać z opcji **Kopiuj do folderu**. W otwartym okienku naciska się **Przegl**ą**daj**, wybiera miejsce, w którym ma zostać zapisana prezentacja i naciska **Zaznacz / OK / Zamknij**. We wskazanej lokalizacji powstał folder **CD – Prezentacja**. Do folderu tego można skopiować dodatkowe pliki, np. kodeki audio i wideo. Ostatnim etapem podczas tworzenia prezentacji przenośnej jest jej wypalenie na płycie. Należy pamiętać, aby płyta zawierała wyłącznie zawartości folderu **CD – Prezentacja,** a nie ten folder! W celu nagrania płyty można użyć dowolnego programu, np. Nero.

Prezentacja przenośna zostanie uaktywniona automatycznie po włożeniu nośnika do napędu. Jeśli użytkownik komputera wyłączył opcje autouruchamiania, należy dwukrotnie kliknąć na ikonie napędu. W przypadku, gdy i ta operacja nie uruchomi prezentacji, należy uaktywnić plik **pptview.exe**, umieszczony na płycie, wyrazić zgodę na przestrzeganie licencji i wskazać prezentację, która ma zostać otwarta.

Doskonałą alternatywą dla aplikacji Microsoft PowerPoint jest dystrybuowany nieodpłatnie OpenOffice w wersji 2.0. Jest to zaawansowany produkt opracowany z myślą o zastosowaniach edukacyjnych i biurowych<sup>1</sup>. Różnice pomiędzy pakietami Microsoft Office 2003, a darmowym OpenOffice są natury kosmetycznej. Jeśli podczas instalacji pakietu OpenOffice zaznaczy się opcję skojarzenia z plikami Microsoft Office 2003, to będą one otwierane przez aplikacje tego pakietu. Nie ma najmniejszego problemu, aby dokumenty OpenOffice były zapisywane w formatach Microsoftu. Zaletą jest możliwość generowania dokumentów w formatach: PDF oraz HTML.

Przeznaczony do tworzenia prezentacji OpenOffice Impress posiada zaawansowane narzędzia graficzne, pozwala na osadzanie dźwięków i filmów (rys. 12). Umożliwia również budowanie skomplikowanych struktur hipertekstowych oraz integrację z Internetem.

 $\overline{a}$ 

<sup>1</sup> http://www.men.gov.pl/edu\_infor/ict/open\_source.php (17.03.2006)

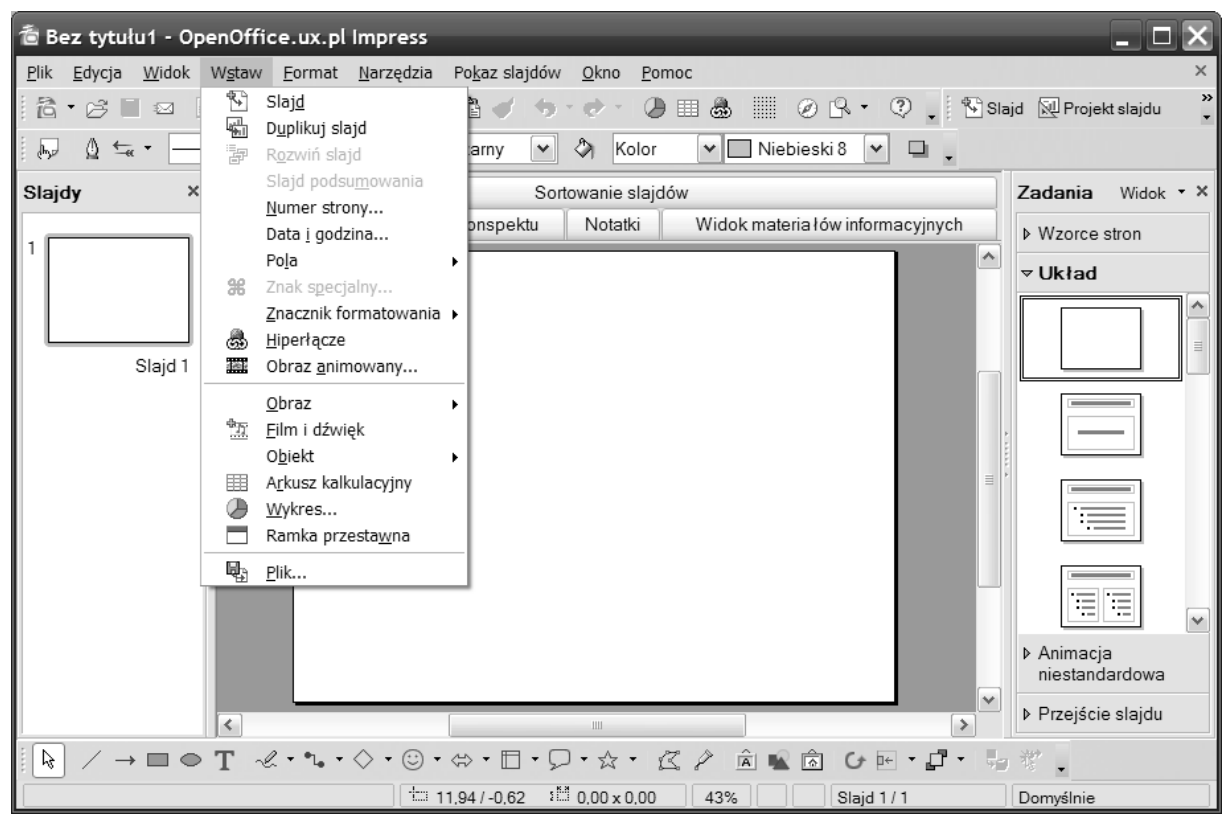

Rys. 12. OpenOffice Impress umożliwia konstruowanie interaktywnych prezentacji zawierających wszystkie dostępne komponenty multimedialne